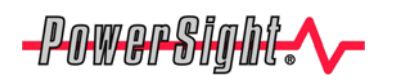

# **PowerSight can have its capabilities enhanced via upgrades over the Internet.**

If you have a model PS2500, PS3500, PS4000, or PS4500 meter and it is under warranty, you can receive upgrades to your PowerSight analyzer via the internet. This allows you to receive the benefits of our improvements without returning your analyzer for an upgrade.

#### **How to tell if your PowerSight can receive a firmware upgrade**

If you have a PS2500, PS3500, PS4000, or PS4500 meter, the meter can have its firmware upgraded without returning the unit to us. Models PS250 and PS3000 have to be returned to the factory for a firmware upgrade.

For meters with keypads, press the "Admin" key of the keypad several times until it says "Check Warranty?" Press the "Yes' key. The warranty expiration data appears on the bottom line of the display. If that date is not yet passed, you will be able to receive a free firmware upgrade.

PS2500 meters do not have a keypad. With those meters, turn it on and press the "Next" button several times until it displays the warranty expiration date.

If you are not under warranty, you can only upgrade to the latest version in your series, or the minimum series available for your meter. For the PS4500, all meters should be able to upgrade to the 5.2 series firmware. For the PS3500/2500, all meters should be upgraded to at least the 4.2 series. The only exception is the PS4000, in which all meters can upgrade to the latest available series, which is the 3.3 series.

### **How to get your firmware upgrade**

Go to http://www.powersight.com/HTML/DOWNLOADS/firmware.html and click on the model link for your meter type to download the firmware Zip file. It can also be sent by email if needed.

## **Procedure for upgrading the firmware**

- 1. Make sure you have the latest PSM software for your computer. If you are under warranty, you can download the latest series. If you are not under warranty, download the latest version in your series.
- 2. Download the firmware Zip file (by website or by email). For model PS4500, the file name is PS4500-XXX.s19, where "XXX" is the version number of the firmware (such as "520"). For model PS4000, the filename is PS4000-XXX.s19, where "XXX" is the version number of the firmware (such as "335"). For model PS2500 and PS3500, the firmware will be PS3525-XXX.s19, where "XXX" is the version number.
- 3. Store the attachment in your C:Program Files\PowerSight directory. Write over any previous version that may already be there and unzip (or extract) the 4 files in the Zip file.
- 4. Close all other programs. Close any background processes that may be doing background communications. Interference in the communications flow during upgrading can potentially result in a failure that can only be solved by returning your meter to Summit Technology.
- **5. Make sure the meter is being charged by its power supply (the red "charging" indicator near the DC input jack needs to be lit) while you perform the upgrade.**
- 6. Start PSM (PowerSight Manager Program). Connect your PowerSight meter to your PC and verify that the green "Unit Connected" box appears on the main menu of PSM.
- 7. At the top of the main menu, click on "Tools", then click on "Firmware Upgrade"

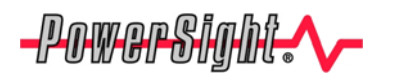

- **Note**
- **8. If Bootloader version does not show up in the "Identify Unit" screen (displayed as BL: x.x), you will need to upgrade the Bootloader file first (called pboot-XX.s19, where "XX" is the 2 digit bootloader version) before upgrading the application. The bootloader should take less than 30 seconds.**
- 9. Browse, if necessary, to select the firmware upgrade file (such as "PS4000-335.s19") in the File Name box.
- 10. Click "Upgrade". The upgrade process will take a few minutes. During this process (depending on the meter type and the firmware), the application file will be saving the firmware to the meters internal memory, then upgrading.

### **Problems during upgrade**

- 1. If there is a problem upgrading the application file, close PSM, turn off the meter and turn it back on in bootmode by holding either the "Admin" button (PS4000) or the "Input Ratios" button (PS4500, PS3500) or "Next" button (PS2500) and pressing the power button. Then open PSM again and after connected, click "upgrade" again. If it still fails, contact the factory.
- 2. If there is a problem upgrading the Bootloader file, DO NOT TURN OFF THE METER! Try to reestablish connection and upgrade again. If the meter does not turn on, it will have to be sent in for repair.

## **Additional Upgrade options**

There are two other ways to upgrade firmware. One is the Automatic Firmware upgrade feature in PSM series 3.4 and above. This feature allows PSM to check our website for current versions of firmware when the meter is connected (and the PC has an internet connection). PSM will then give a pop-up if there is a newer firmware version available.

The other way is to upgrade via SD memory card (on compatible meters and firmware only). All PS2500, PS3500 and PS4500 meters with compatible firmware (4.4 series for the PS2500/3500, 5.3 series for the PS4500) can upgrade firmware in this fashion. To upgrade, save the firmware zip file to the computer and unzip it. Copy the two \*.s19 files to the ROOT directory of the SD card, then insert the card into the meter. Press the "Admin" button on the meter until it says "Upgrade firmware via SD card" and press yes. You will then have the option to upgrade the boot or the application file.

**For more information on our products contact:** 

**Summit Technology Inc. Voice: 1-925-944-1212 2717 N. Main St., Suite 15 Fax: 1-925-944-7126 Walnut Creek, CA 94597 www.powersight.com** 

PowerSight<sup>®</sup> is a trademark of Summit Technology. Prices and specifications are subject to change without notice.